Руководство по настройке и работе с модулем интеграции «Болид»

Версия 1.1

видео.

Москва 2011

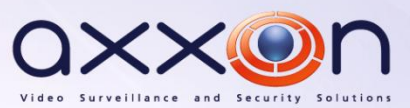

# <span id="page-1-0"></span>Содержание

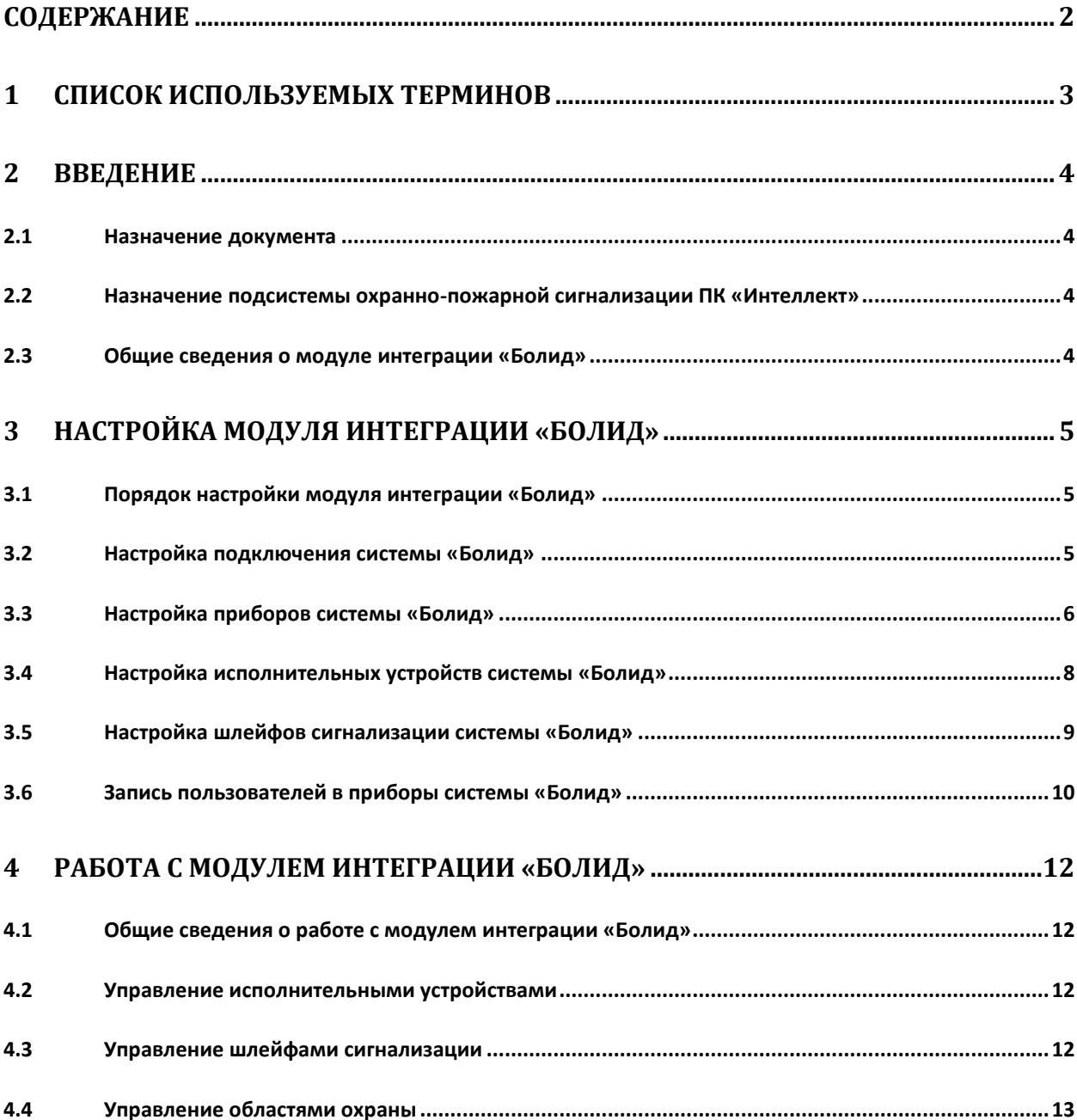

## <span id="page-2-0"></span>**1 Список используемых терминов**

Сервер – компьютер с установленной конфигурацией **Сервер** программного комплекса *Интеллект.*

Идентификатор доступа – ключ (физический или цифровой), по которому предоставляется доступ объектам в помещения, здания, зоны и территории.

Карта доступа – физический идентификатор доступа, регистрируемый считывателем.

Исполнительные устройства –реле, сигналы, лампочки.

Шлейф сигнализации – канал, в который включаются охранные или пожарные извещатели.

## <span id="page-3-0"></span>**2 Введение**

## <span id="page-3-1"></span>**2.1 Назначение документа**

Документ *Руководство по настройке и работе с модулем интеграции Болид* является справочно-информационным пособием и предназначен для операторов модуля *Болид*. Данный модуль работает в составе подсистемы охранно-пожарной сигнализации, реализованной на базе программного комплекса *Интеллект*.

В данном Руководстве представлены следующие материалы:

- 1. общие сведения о модуле интеграции *Болид*;
- 2. настройка модуля интеграции *Болид*;
- 3. работа с модулем интеграции *Болид*.

## <span id="page-3-2"></span>**2.2 Назначение подсистемы охранно-пожарной сигнализации ПК «Интеллект»**

Подсистема охранно-пожарной сигнализации (*ОПС*) ПК *Интеллект* выполняет следующие функции:

- 1. обработка информации, поступающей от охранных панелей, тревожных датчиков, сенсоров и прочих средств извещения;
- 2. управление исполнительными устройствами средствами звукового и светового оповещения, блокировки и отпирания ворот и пр.

Подсистема *ОПС* состоит из программной и аппаратной частей. В случае построения крупной подсистемы *ОПС* роль ее аппаратной части играет система *ОПС* другого производителя, интегрированная в ПК *Интеллект*. Программная часть подсистемы *ОПС* состоит из модулей интеграции, которые обеспечивают настройку взаимодействия ПК *Интеллект* и аппаратной части.

### <span id="page-3-3"></span>**2.3 Общие сведения о модуле интеграции «Болид»**

Модуль интеграции *Болид* работает в составе подсистемы *ОПС*, реализованной на базе ПК *Интеллект*, и предназначен для управления системой *Болид*.

*Примечание. Подробные сведения о системе Болид приведены в официальной справочной документации (производитель Научно-внедренческое предприятие «Болид»).*

Перед настройкой модуля интеграции *Болид* необходимо выполнить следующие действия:

- 1. Установить необходимое оборудование на охраняемый объект.
- 2. Подключить систему *Болид* к Серверу.

## <span id="page-4-0"></span>**3 Настройка модуля интеграции «Болид»**

## <span id="page-4-1"></span>**3.1 Порядок настройки модуля интеграции «Болид»**

Настройка модуля интеграции *Болид* в ПК *Интеллект* производится в следующей последовательности:

- 1. Настройка подключения системы *Болид*.
- 2. Настройка приборов системы *Болид*.
- 3. Настройка исполнительных устройств системы *Болид*.
- 4. Настройка шлейфов сигнализации системы *Болид*.

### <span id="page-4-2"></span>**3.2 Настройка подключения системы «Болид»**

Настройка подключения системы *Болид* осуществляется на панели настроек объекта **ОПС "Болид" (COM Сервер)**. Данный объект создается на базе объекта **Компьютер** на вкладке **Интерфейсы** диалогового окна **Настройка системы** (Рис. [3.2-1\)](#page-4-3).

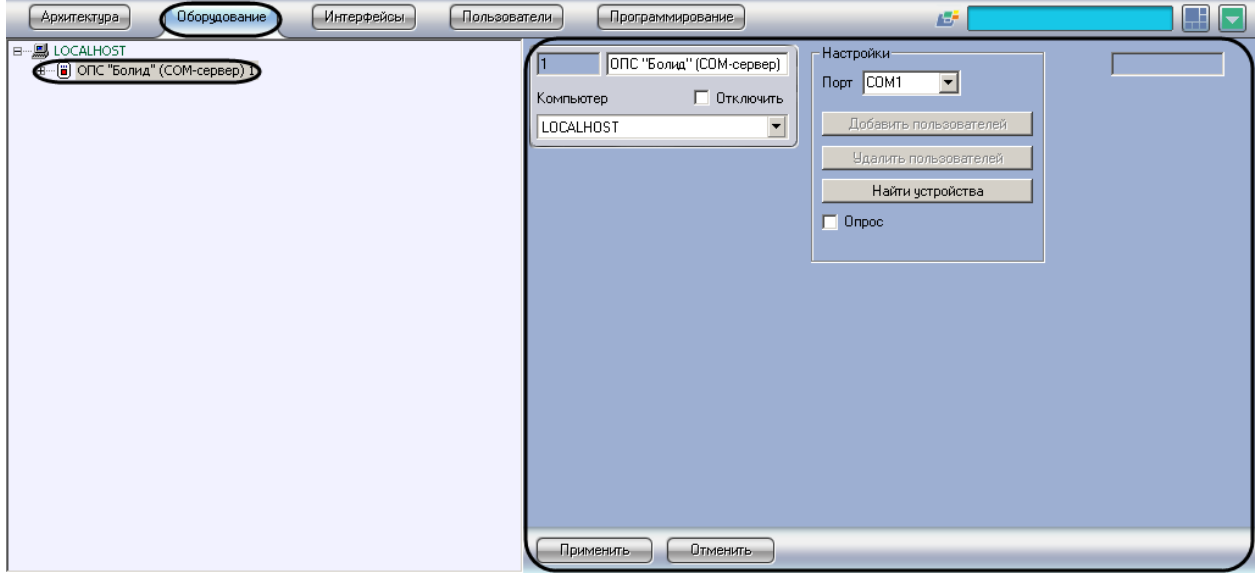

**Рис. 3.2-1 Объект ОПС "Болид" (COM Сервер)**

<span id="page-4-3"></span>Настройка подключения системы *Болид* проходит следующим образом:

1. Перейти на панель настроек объекта **ОПС "Болид" (COM Сервер)** (Рис. [3.2-2\)](#page-5-1).

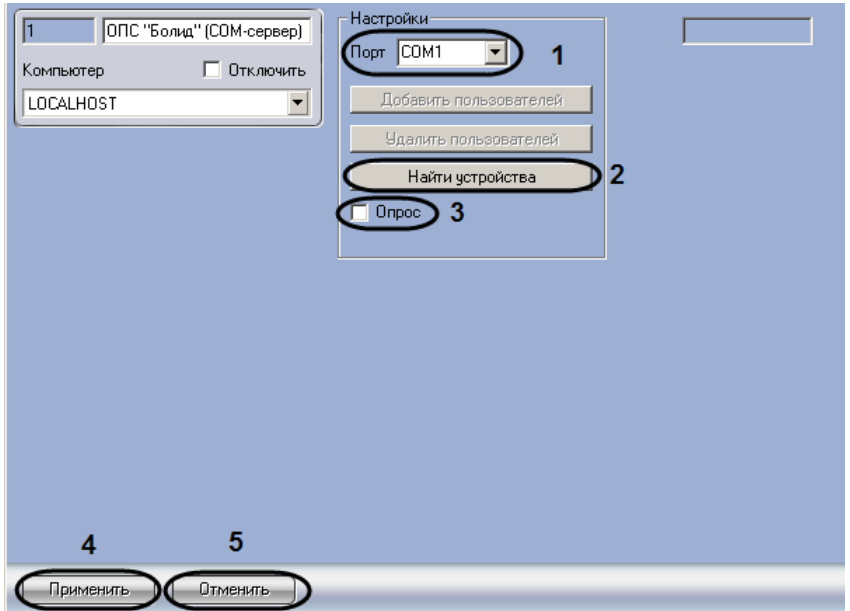

**Рис. 3.2-2 Настройка подключения прибора Болид**

- <span id="page-5-1"></span>2. Из раскрывающегося списка **Порт** выбрать COM-порт подключения системы *Болид* к Серверу (см. Рис. [3.2-2,](#page-5-1) **1**).
- 3. Установить флажок **Опрос**, если необходимо включить передачу событий в ПК *Интеллект* (см. Рис. [3.2-2,](#page-5-1) **3**).
- 4. Для сохранения изменений нажать кнопку **Применить** (см. Рис. [3.2-2,](#page-5-1) **4**).

*Примечание. Для отмены изменений необходимо нажать кнопку Отмена (см. Рис. [3.2-2,](#page-5-1) 5).*

Настройка подключения системы *Болид* завершена.

После завершения настройки подключения системы *Болид* существует возможность автоматического добавления устройств системы. Для этого необходимо нажать кнопку **Найти устройства** (см. Рис. [3.2-2,](#page-5-1) **2**). После выполнения данного действия обновится дерево объектов ПК *Интеллект*.

### <span id="page-5-0"></span>**3.3 Настройка приборов системы «Болид»**

Настройка приборов системы *Болид* осуществляется на панели настроек объекта **Устройство "Болид"**. Данный объект создается на базе объекта **ОПС "Болид" (COM Сервер)** (Рис. [3.3-1\)](#page-6-0).

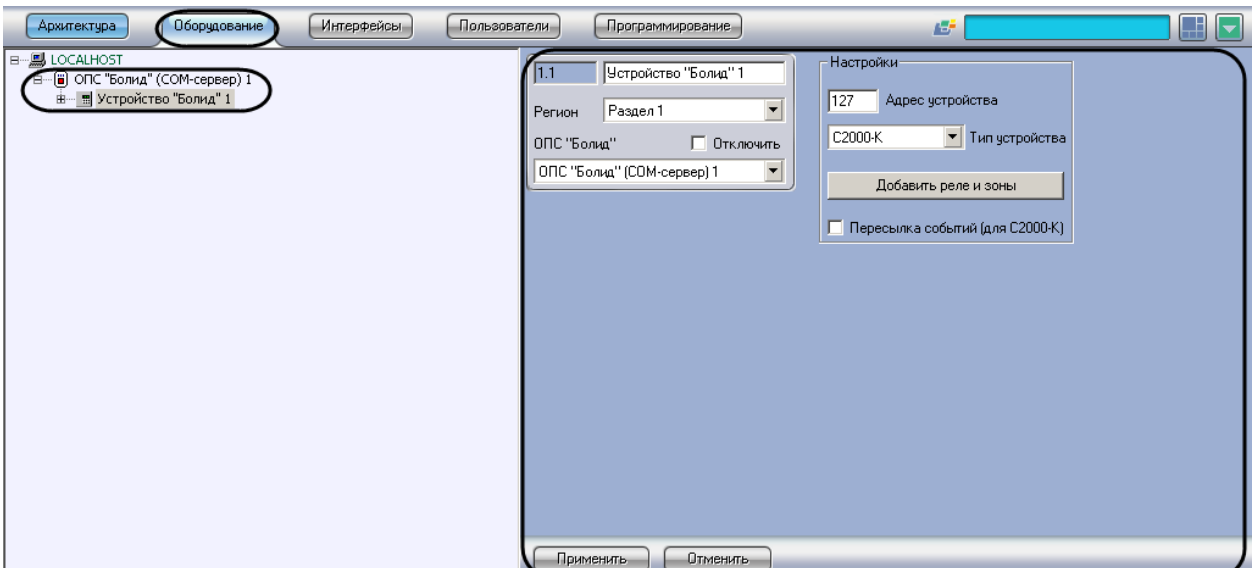

**Рис. 3.3-1 Объект Устройство "Болид"**

<span id="page-6-0"></span>Настройка прибора системы *Болид* проходит следующим образом:

1. Перейти на панель настроек объекта **Устройство "Болид"** (Рис. [3.3-2\)](#page-6-1).

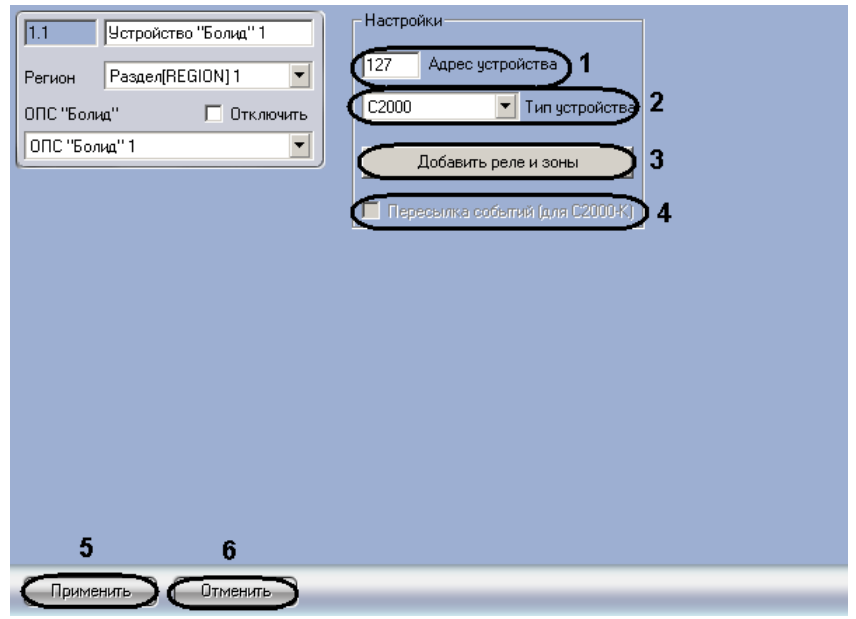

**Рис. 3.3-2 Настройка приборов системы Болид**

- <span id="page-6-1"></span>2. В поле **Адрес устройства** ввести адрес прибора в системе *Болид* (см. Рис. [3.3-2,](#page-6-1) **1**).
- 3. Из раскрывающегося списка **Тип устройства** выбрать необходимый тип прибора (см[. Рис.](#page-6-1)  [3.3-2,](#page-6-1) **2**).
- 4. Установить флажок **Пересылка событий**, если необходимо отображать состояния областей охраны и шлейфов сигнализации на дисплее прибора (см. Рис. [3.3-2,](#page-6-1) **4**).

*Примечание. Данный параметр актуален, если выбран тип прибора С2000-К.*

5. Для сохранения изменений нажать кнопку **Применить** (см. Рис. [3.3-2,](#page-6-1) **5**).

*Примечание. Для отмены изменений необходимо нажать кнопку Отмена (см. Рис. [3.3-2,](#page-6-1) 6).*

Настройка прибора системы *Болид* завершена.

После окончания настройки прибора существует возможность автоматического создания исполнительных устройств и шлейфов сигнализации данного прибора. Для этого необходимо нажать кнопку **Добавить реле и зоны** (см. Рис. [3.3-2,](#page-6-1) **3**).После выполнения данного действия обновится дерево объектов ПК *Интеллект*.

## <span id="page-7-0"></span>**3.4 Настройка исполнительных устройств системы «Болид»**

Настройка исполнительных устройств системы *Болид* осуществляется на панели настроек объекта **Реле "Болид"**. Данный объект создается на базе объекта **Раздел "Болид"** (Рис. [3.4-1\)](#page-7-1). Объект **Раздел "Болид"** создается на базе объекта **Устройство "Болид"**. Объект **Раздел "Болид"** объединяет под собой исполнительные устройства и шлейфы в сигнализации в определенную область охраны.

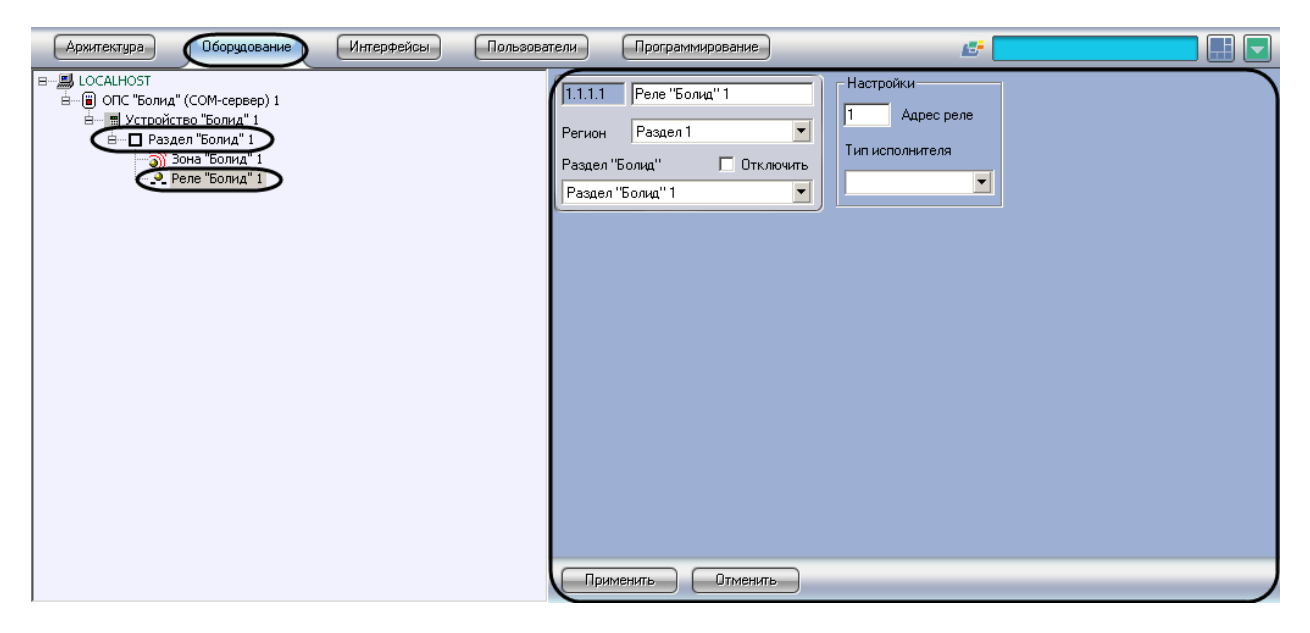

**Рис. 3.4-1 Объект Реле "Болид"**

<span id="page-7-1"></span>Настройка исполнительного устройства системы *Болид* проходит следующим образом:

1. Перейти на панель настроек объекта **Реле "Болид"** (Рис. [3.4-2\)](#page-8-1).

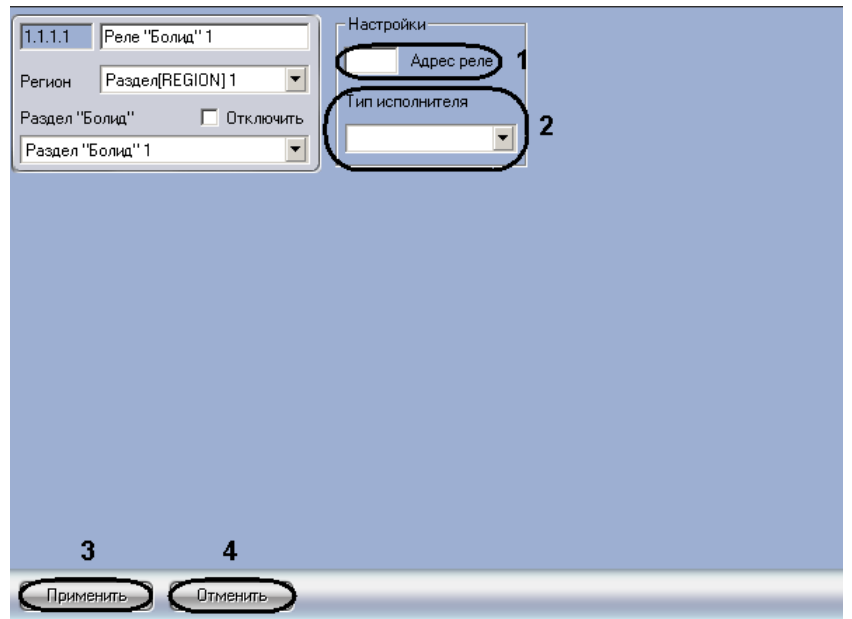

**Рис. 3.4-2 Настройка исполнительных устройств системы Болид**

- <span id="page-8-1"></span>2. В поле **Адрес реле** ввести адрес исполнительного устройства в системе *Болид* (см[. Рис.](#page-8-1)  [3.4-2,](#page-8-1) **1**).
- 3. Из раскрывающегося списка **Тип исполнителя** выбрать тип исполнительного устройства (см. Рис. [3.4-2,](#page-8-1) **2**).
- 4. Для сохранения изменений нажать кнопку **Применить** (см. Рис. [3.4-2,](#page-8-1) **3**).

*Примечание. Для отмены изменений необходимо нажать кнопку Отмена (см. Рис. [3.4-2,](#page-8-1) 4).*

Настройка исполнительного устройства системы *Болид* завершена.

### <span id="page-8-0"></span>**3.5 Настройка шлейфов сигнализации системы «Болид»**

Настройка шлейфов сигнализации системы *Болид* осуществляется на панели настроек объекта **Зона "Болид"**. Данный объект создается на базе объекта **Раздел "Болид"** (Рис. [3.5-1\)](#page-8-2).

<span id="page-8-2"></span>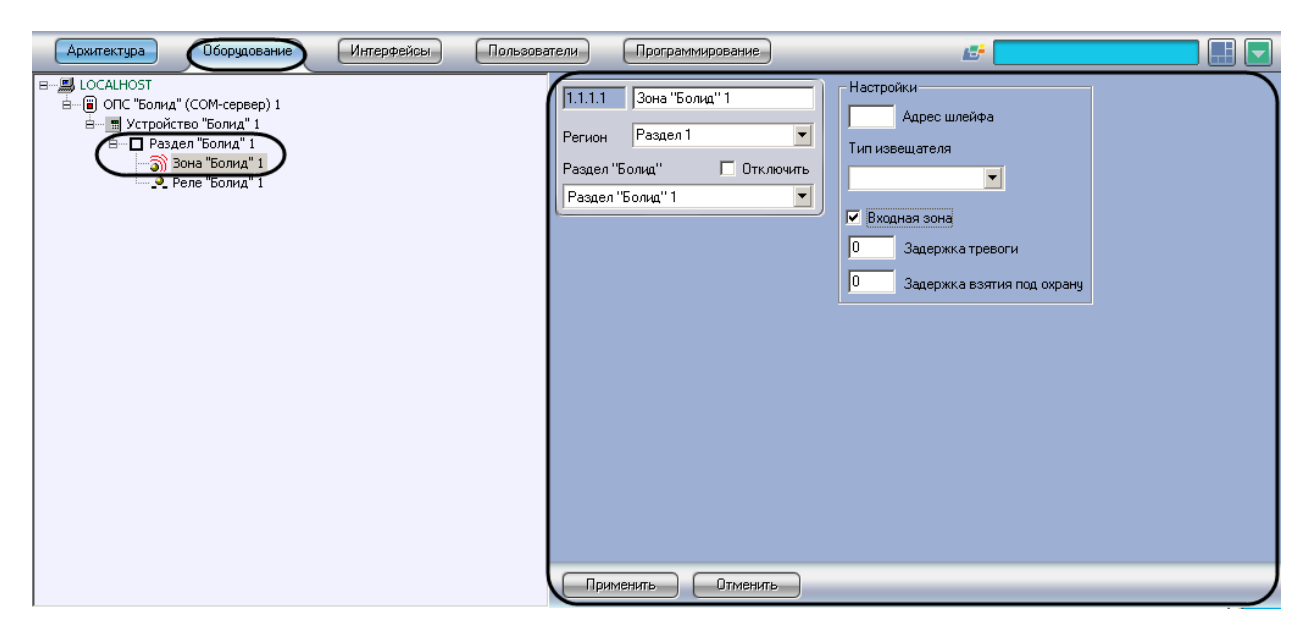

**Рис. 3.5-1 Объект Зона "Болид"**

Настройка шлейфа сигнализации системы *Болид* проходит следующим образом:

1. Перейти на панель настроек объекта **Зона "Болид"** (Рис. [3.5-2\)](#page-9-1).

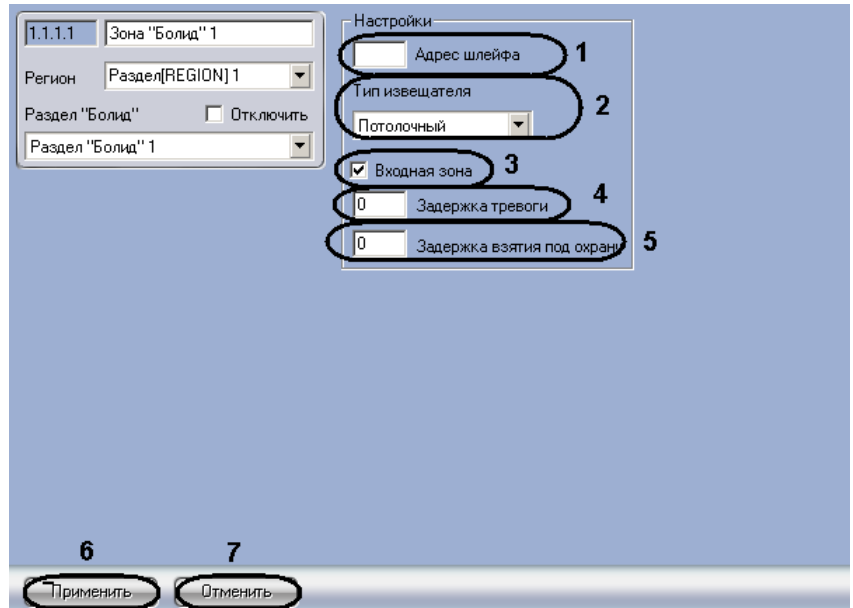

**Рис. 3.5-2 Настройка шлейфов сигнализации**

- <span id="page-9-1"></span>2. В поле **Адрес шлейфа** необходимо указать адрес шлейфа сигнализации в системе *Болид* (см. Рис. [3.5-2,](#page-9-1) **1**).
- 3. Из раскрывающегося списка **Тип извещателя** выбрать тип извещателя данного шлейфа сигнализации (см. Рис. [3.5-2,](#page-9-1) **2**).
- 4. Установить флажок **Входная зона**, если необходимо использовать задержку тревоги шлейфа сигнализации и задержку взятия шлейфа сигнализации под охрану (см. Рис. [3.5-2,](#page-9-1) **3**).
- 5. В поле **Задержка тревоги** ввести время в секундах, определяющее временной период до генерации события **Тревога** после нарушения шлейфа сигнализации (см. Рис. [3.5-2,](#page-9-1) **4**).
- 6. В поле **Задержка взятия под охрану** ввести время в секундах, определяющее временной период до взятия шлейфа сигнализации под охрану после постановки на охрану (см[. Рис.](#page-9-1)  [3.5-2,](#page-9-1) **5**).

*Примечание. Поля Задержка тревоги и Задержка взятия под охрану недоступны, если не установлен флажок Входная зона.*

7. Для сохранения изменений нажать кнопку **Применить** (см. Рис. [3.5-2,](#page-9-1) **6**).

*Примечание. Для отмены изменений необходимо нажать кнопку Отмена (см. Рис. [3.5-2,](#page-9-1) 7).*

Настройка шлейфа сигнализации системы *Болид* завершена.

## <span id="page-9-0"></span>**3.6 Запись пользователей в приборы системы «Болид»**

В ПК *Интеллект* существует возможности записи пользователей в приборы системы *Болид*. Для этого система *Болид* должна содержать приборы, в которые производится запись пользователей (*С2000-КДЛ*).

Для записи пользователей в прибор необходимо выполнить следующие действия:

1. Перейти на панель настроек объекта **ОПС "Болид" (COM Сервер)** (Рис. [3.6-1\)](#page-10-0).

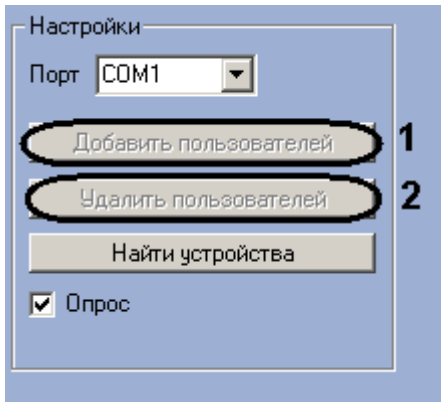

**Рис. 3.6-1 Запись пользователей**

- <span id="page-10-0"></span>2. Нажать кнопку **Добавить пользователей** для записи пользователей в прибор (см. [Рис.](#page-10-0)  [3.6-1,](#page-10-0) **1**).
- 3. Если необходимо удалить пользователей из памяти прибора, необходимо нажать кнопку **Удалить пользователей** (см. Рис. [3.6-1,](#page-10-0) **2**).

## <span id="page-11-0"></span>**4 Работа с модулем интеграции «Болид»**

### <span id="page-11-1"></span>**4.1 Общие сведения о работе с модулем интеграции «Болид»**

Для работы с модулем интеграции *Болид* используются следующие интерфейсные объекты:

- 1. **Карта**;
- 2. **Протокол событий**;
- 3. **Служба пропускного режима**.

Сведения по настройке интерфейсных объектов **Карта** и **Протокол событий** приведены в документе *Программный комплекс Интеллект. Руководство Администратора*. Сведения по настройке и работе с модулем **Служба пропускного режима** приведены в документе *Руководство пользователя программным модулем «Служба пропускного режима»*.

Работа с интерфейсными объектами **Карта** и **Протокол событий** подробно описана в документе *ПК Интеллект. Руководство Оператора*.

### <span id="page-11-2"></span>**4.2 Управление исполнительными устройствами**

Управление исполнительным устройством системы *Болид* осуществляется в интерактивном окне **Карта** с использованием функционального меню объекта **Реле "Болид"** (Рис. [4.2-1,](#page-11-4) Таб. [4.2-1\)](#page-11-5).

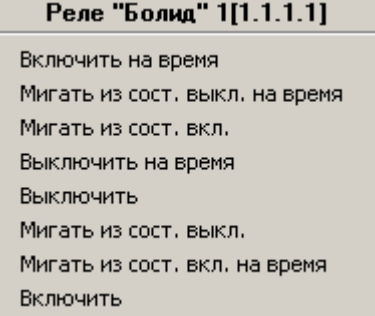

#### **Рис. 4.2-1 Управление исполнительным устройством**

#### <span id="page-11-5"></span><span id="page-11-4"></span>**Таб. 4.2-1 Управление исполнительным устройством прибора Болид**

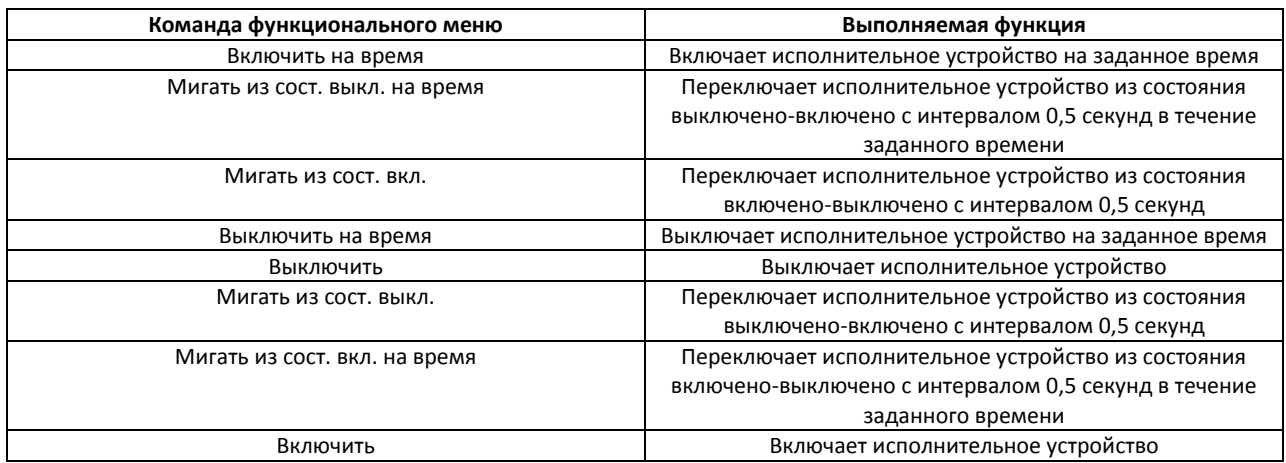

## <span id="page-11-3"></span>**4.3 Управление шлейфами сигнализации**

Управление шлейфом сигнализации системы *Болид* осуществляется в интерактивном окне **Карта** с использованием функционального меню объекта **Зона "Болид"** (Рис. [4.3-1,](#page-12-1) Таб. [4.3-1\)](#page-12-2).

#### Зона "Болид" 1[1.1.1.1]

Сбросить тревогу

Взять на охрану

Снять с охраны

#### **Рис. 4.3-1 Управление шлейфом сигнализации**

#### <span id="page-12-2"></span><span id="page-12-1"></span>**Таб. 4.3-1 Управление шлейфом сигнализации**

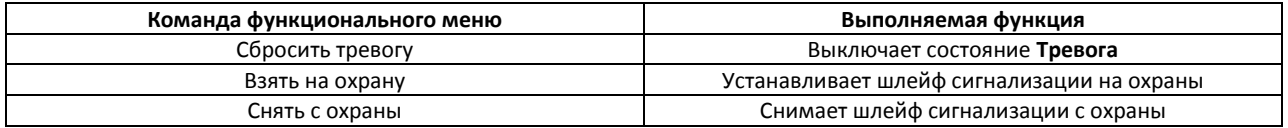

## <span id="page-12-0"></span>**4.4 Управление областями охраны**

Управление областями охраны системы *Болид* осуществляется в интерактивном окне **Карта** с использованием функционального меню объекта **Раздел "Болид"** (Рис. [4.4-1,](#page-12-3) Таб. [4.4-1\)](#page-12-4).

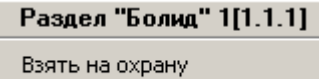

Снять с охраны

**Рис. 4.4-1 Управление областями охраны**

#### <span id="page-12-4"></span><span id="page-12-3"></span>**Таб. 4.4-1 Управление областями охраны**

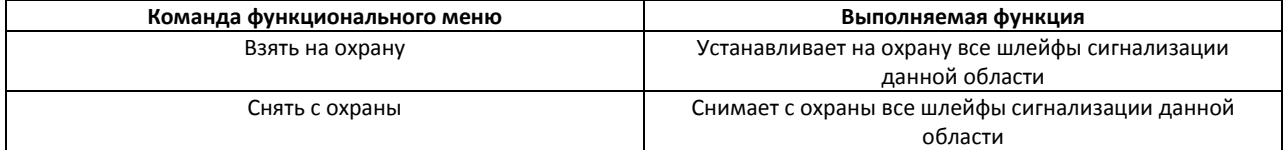